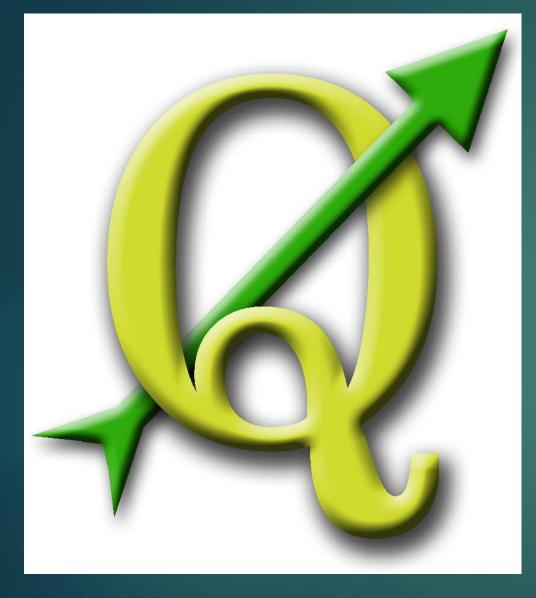

# QGIS

LEARNING THE
KEYSTROKES TO BRING
YOUR CONCEPTS TO LIFE!

### Lecture Summary...

- Discover the difference between GIS application tool
- Development of useful GIS data storage techniques and their importance
- Identify the applications of the QGIS Desktop versus Browser
- Introduction to the 'Geography of Keystrokes'
  - ▶ Layers,
  - ▶ Data frames,
  - Symbols
  - ▶ Labels
  - ▶ And much more

# GIS software "The code behind the Keystrokes"

- Quantum GIS (QGIS) (We WILL use this software this semester)
  - ▶ Open-source GIS <u>Freeware download</u>
    - ► QGIS User guide v.-1.8
  - Our 'textbook' = A Gentle Introduction to GIS
  - ► Helpful resources
    - Additional videos, worksheets, and tutorials (with sexy South African accents!)
- ESRI ArcGIS (We will NOT use this software this semester)
  - ▶ What is GIS
  - ► ESRI Freeware = ArcExplorer
  - ► GIS Dictionary

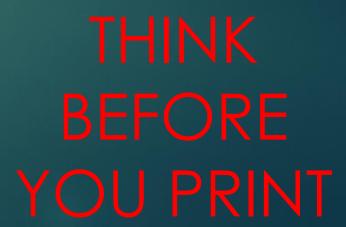

## GIS application tools

- QGIS Browser Data Search and Management
  - ► Equivalent to Windows Explorer

QGIS Desktop – Data manipulation (Developing your Maps!)

## Downloading QGIS

- Windows, Macintosh, Linux, Android...
- ▶ Download link again...
- Homework (part one) for week 3 is to download this software to your computer
  - ▶ Make sure you have administrative rights on your computer
  - ► Make friends with your school's digital technology technician

### Homework (part 2) week three

- ▶ Get ready to store GIS data on your computer...
- What type of GIS projects do you want to develop? OR What kind of GIS data do you think you might work with?
- Make a fold in your 'My Documents'
  - ▶ Last\_name\_GIS
    - eg. Heinzel\_GIS
- Develop additional folders for specific data

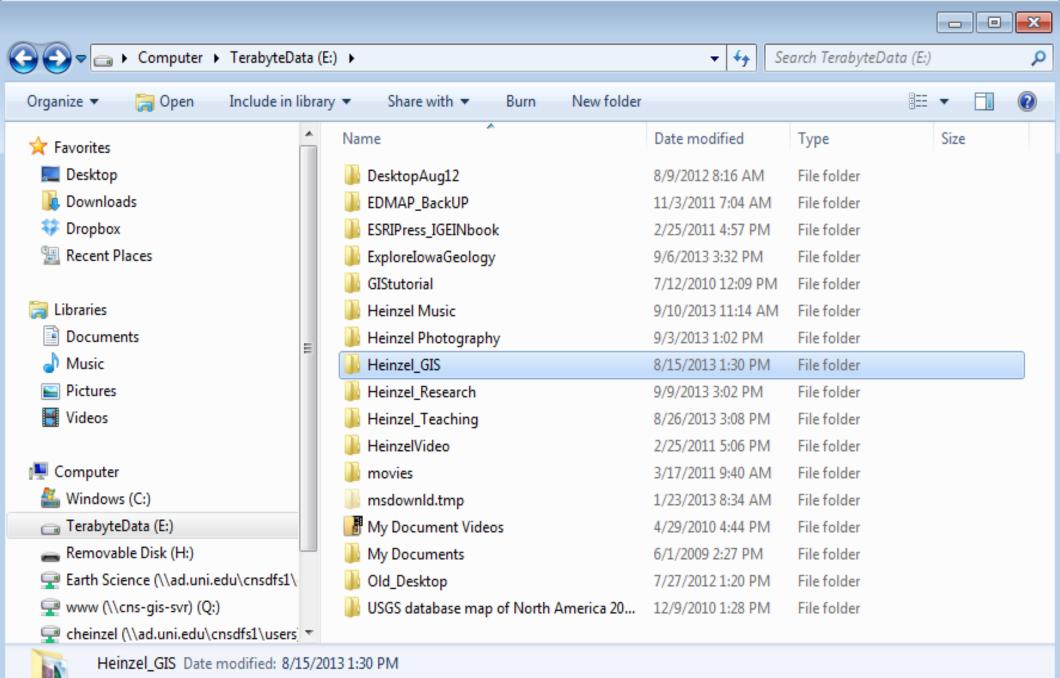

File folder

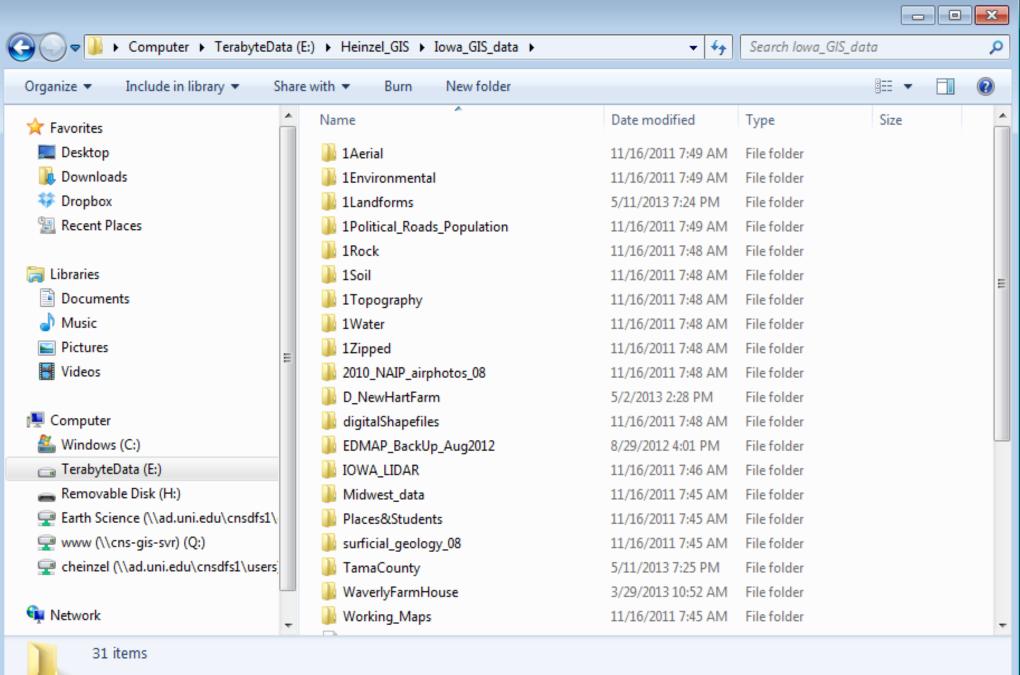

# Importance of developing a data storage plan

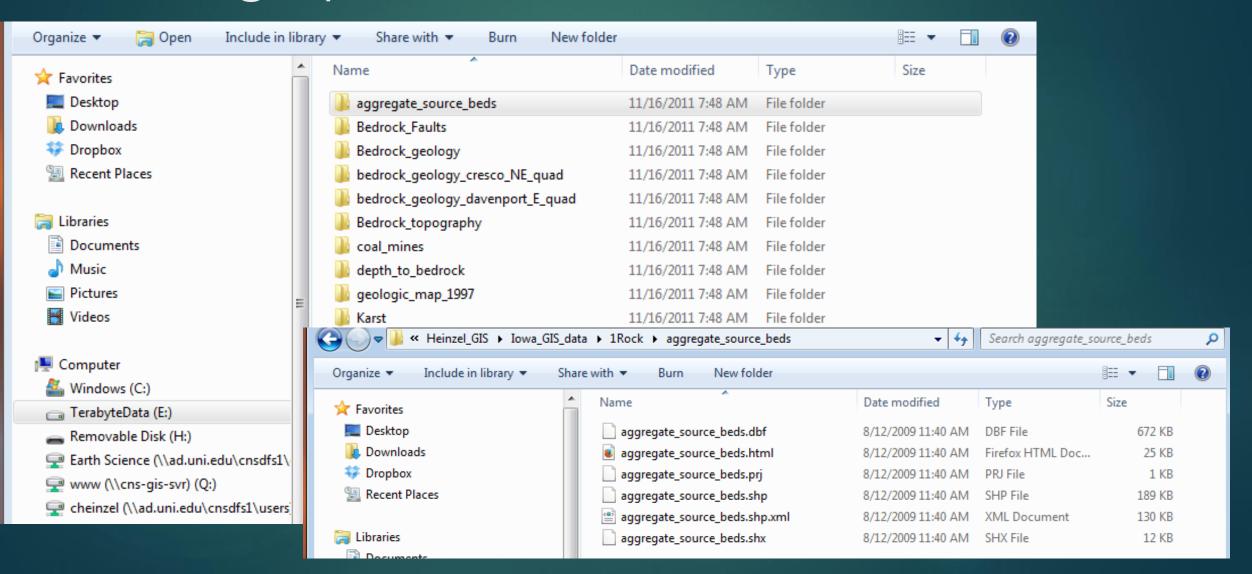

## QGIS Desktop...

- Displaying and working with data
  - ▶ Importing/deleting map layers
  - Editing
  - Querying
  - ▶ Analyzing
  - ▶ Graphing
  - ▶ Reporting

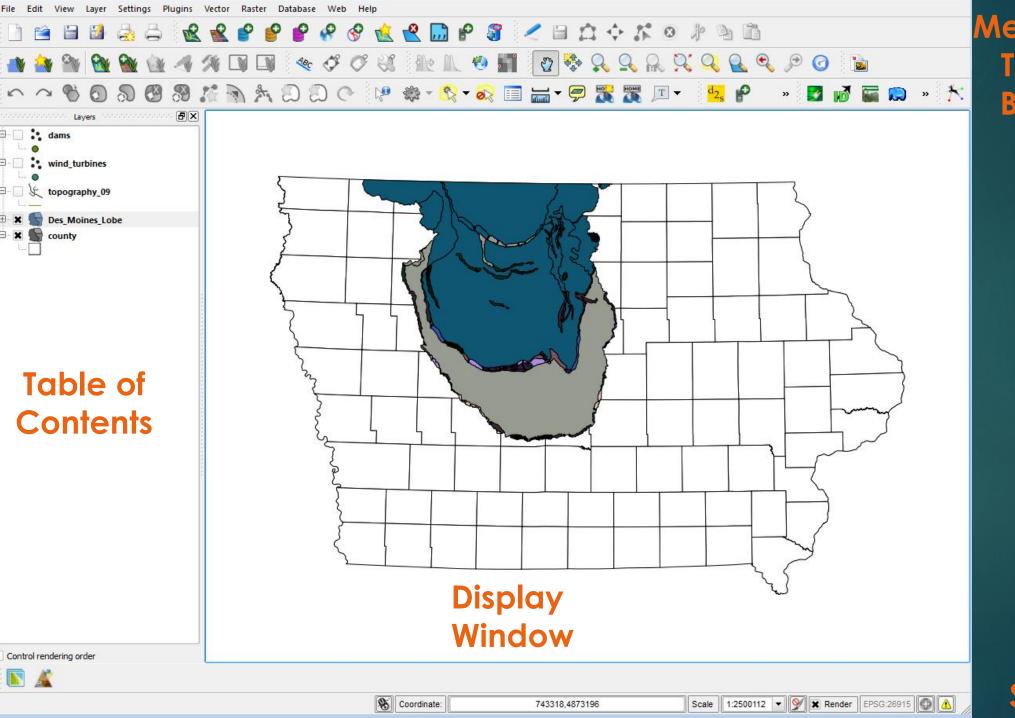

Menu & Tool Bars

# QGIS Desktop

**Status Bar** 

### Layers

- Layer
  - Represents georeferenced data

- Table of contents
  - Organizes the layers

- Map
  - Layers
  - Map elements (symbols, text, photos etc.)

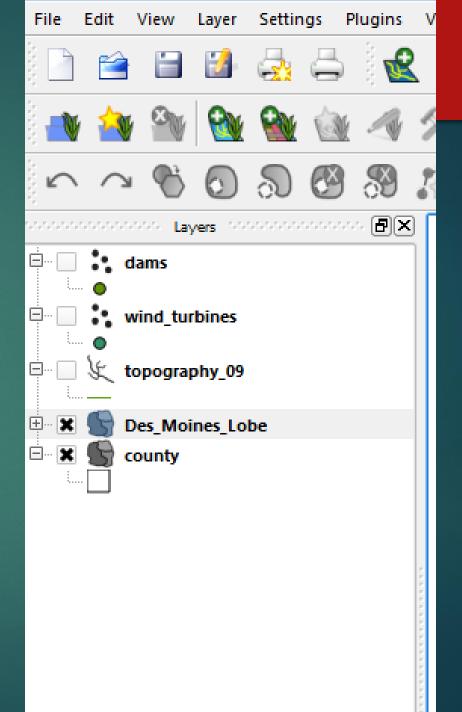

#### Table of Contents

- Drag layers up or down to change display order
- Rename Layers
- Remove Layers
- Via the 'Power of Right Click' (windows)

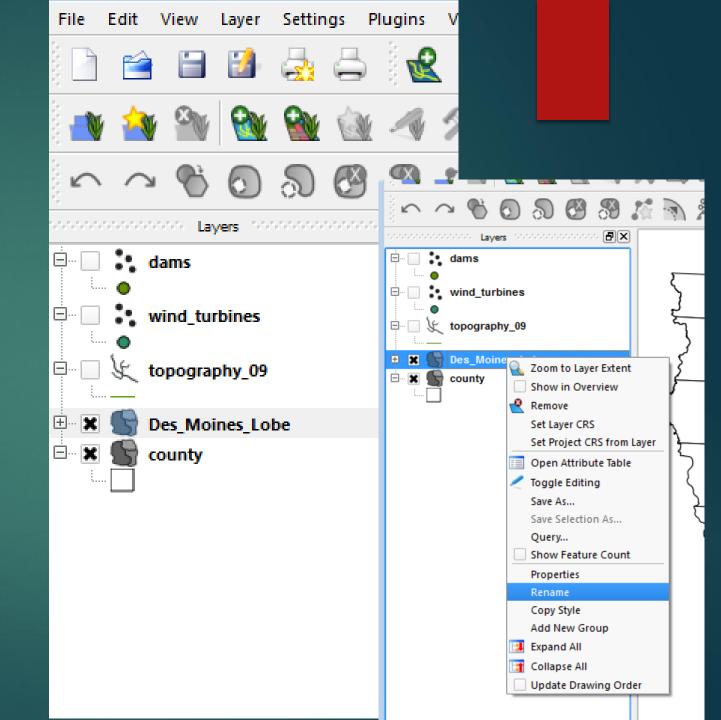

## Navigating around your Map

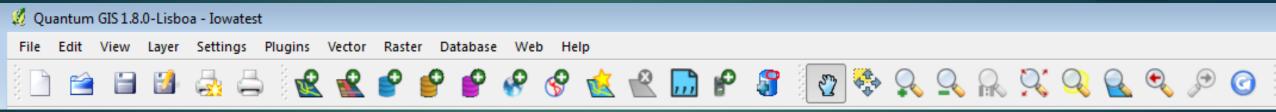

- Zoom in or out
- Pan
- Full extent
- ▶ Hold mouse over icon to identify!

## Using bookmarks

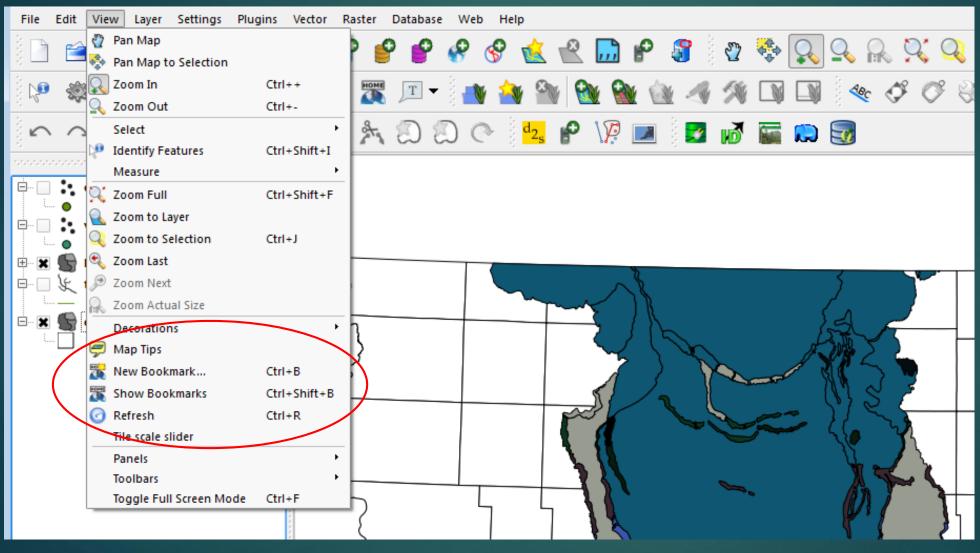

- Set/bookmark a location's extent
- Return to it at anytime

## Layer Properties

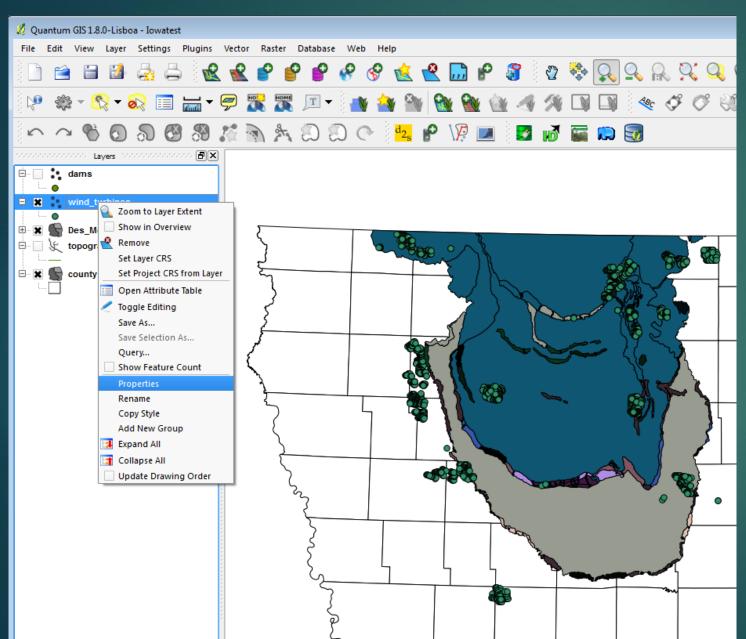

## Changing Symbol properties

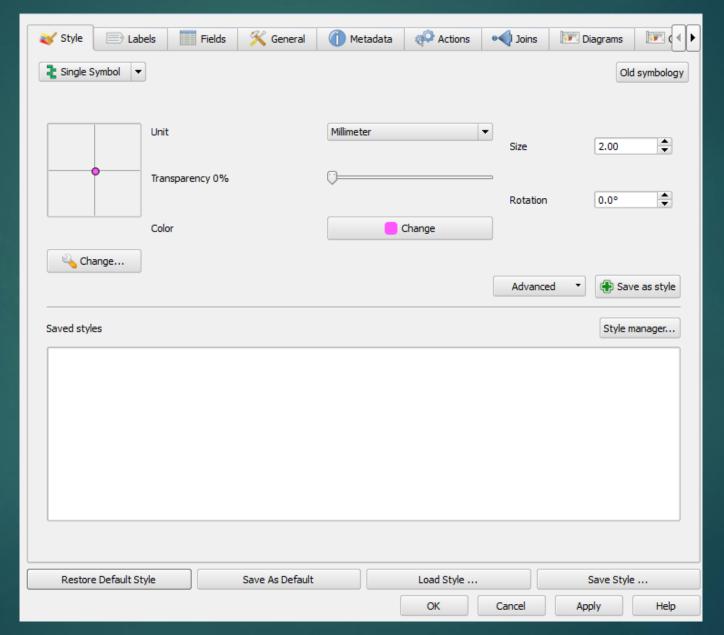